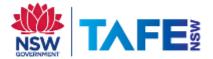

## Using OrbitNote to open PDFs in Microsoft Edge

1. Add the OrbitNote extension for Edge from Microsoft Edge Add-ons.

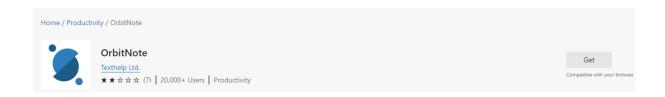

2. Once the extension is installed, go to **orbit.texthelp.com**, then drag and drop/select the PDF you want to open. Note: You can also set Microsoft Edge to open PDFs using OrbitNote as the default browser.

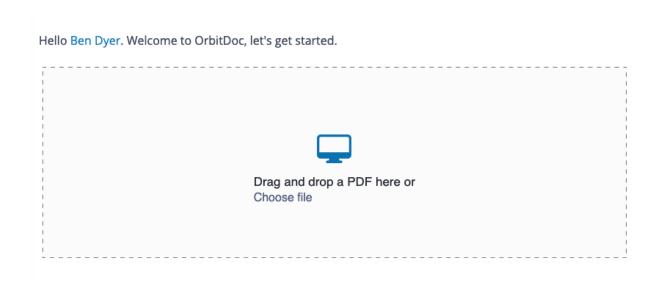

If you are in OneDrive, open up a PDF and select **Open in browser**.

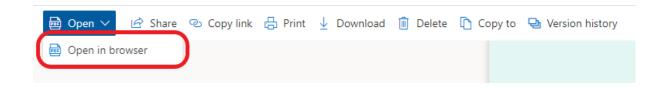

You can also right-click on the selected PDF and choose **Open > Open in browser:** 

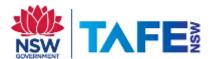

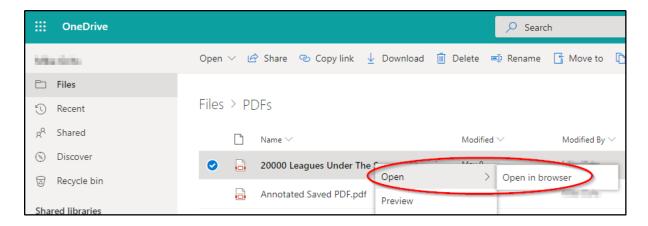

You will see the OrbitNote icon in the top right corner of that page and when you click on that icon you will be prompted to sign in with either Google or Microsoft.

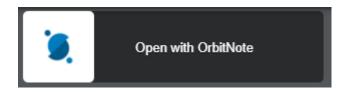

Select **Sign in with Microsoft** then sign in with your TAFENSW student email account (<u>username@studytafensw.edu.au</u>), or staff email account (<u>username@tafensw.edu.au</u>) then click Next.

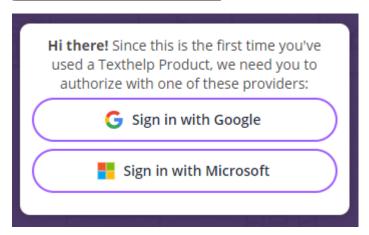

When prompted, accept permissions.

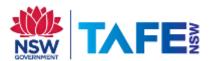

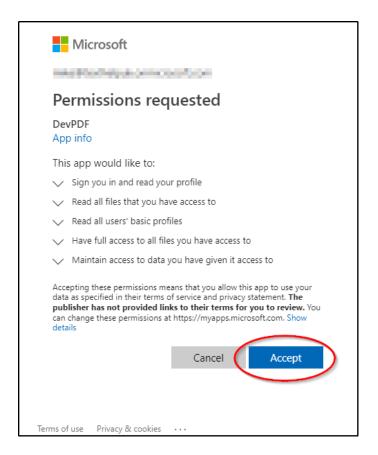

Once you allow permission, the PDF will open in OrbitNote.

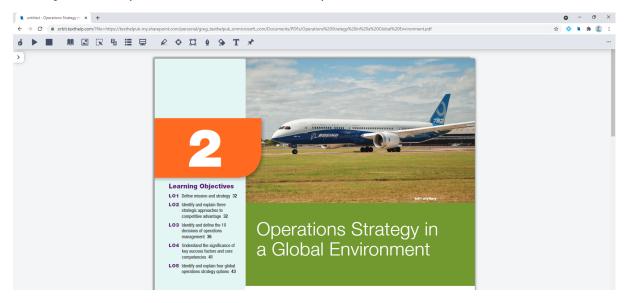

## What types of PDFs does OrbitNote work with?

PDFs in OneDrive, PDFs on the web, and locally saved PDFs.

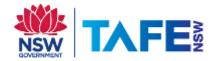

## Do highlights and annotations save automatically?

Yes. All highlights and annotations save for PDFs in OneDrive, web PDFs and local PDFs.

## How does collaboration work?

Collaboration works only with PDFs opened in OneDrive. Highlights, annotations and comments will be visible to any other users with whom that PDF has been shared in OneDrive.

[End of Guide]